# Configure Firepower Management Center and FTD with LDAP for External Authentication

## **Contents**

**Introduction** 

**Prerequisites** 

Requirements

Components Used

**Background Information** 

Network Diagram

**Configure** 

**Basic LDAP Configuration in FMC GUI** 

**Shell Access for External Users** 

**External Authentication to FTD** 

**User Roles** 

SSL or TLS

**Verify** 

**Test Search Base** 

**Test LDAP Integration** 

**Troubleshoot** 

How do FMC/FTD and LDAP interact to download users?

How do FMC/FTD and LDAP interact to authenticate a user login request?

SSL or TLS does not Work as Expected

**Related Information** 

## Introduction

This document describes how to enable Microsoft Lightweight Directory Access Protocol (LDAP) External Authentication with Cisco Firepower Management Center (FMC) and Firepower Threat Defense (FTD).

# **Prerequisites**

## Requirements

Cisco recommends that you have knowledge of these topics:

- Cisco FTD
- Cisco FMC
- · Microsoft LDAP

## **Components Used**

The information in this document is based on these software and hardware versions:

- FTD 6.5.0-123
- FMC 6.5.0-115
- Microsoft Server 2012

The information in this document was created from the devices in a specific lab environment. All of the devices used in this document started with a cleared (default) configuration. If your network is live, ensure that you understand the potential impact of any command.

# **Background Information**

The FMC and managed devices include a default admin account for management access. You can add custom user accounts on the FMC and on managed devices, either as internal users or, if supported for your model, as external users on an LDAP or RADIUS server. External user authentication is supported for FMC and FTD.

• Internal user - The FMC/FTD device checks a local database for user authentication.

• External user - If the user is not present in the local database, the system information from an external LDAP or RADIUS authentication server populates its user database.

# **Network Diagram**

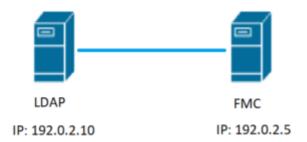

# **Configure**

# **Basic LDAP Configuration in FMC GUI**

Step 1. Navigate to System > Users > External Authentication:

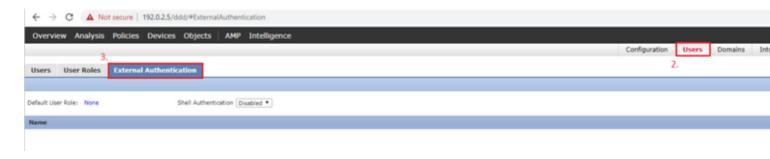

Step 2. Choose Add External Authentication Object:

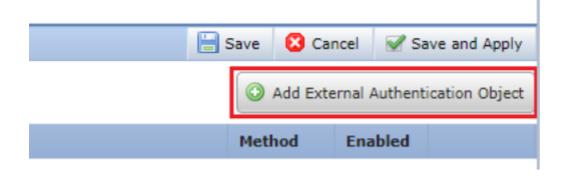

Step 3. Complete the required fields:

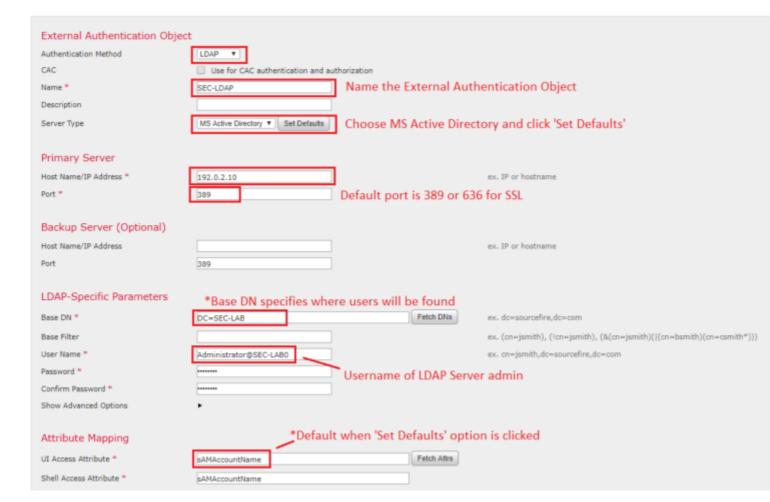

| Group Controlled Access Roles           | s (Optional) •                                                    |                                                                         |
|-----------------------------------------|-------------------------------------------------------------------|-------------------------------------------------------------------------|
| Access Admin                            |                                                                   |                                                                         |
| Administrator                           |                                                                   |                                                                         |
| Discovery Admin                         |                                                                   |                                                                         |
| External Database User                  |                                                                   |                                                                         |
| Intrusion Admin                         |                                                                   |                                                                         |
| Maintenance User                        |                                                                   |                                                                         |
| Network Admin                           |                                                                   |                                                                         |
| Security Analyst                        |                                                                   |                                                                         |
| Security Analyst (Read Only)            |                                                                   |                                                                         |
| Security Approver                       |                                                                   |                                                                         |
| Threat Intelligence Director (TID) User |                                                                   |                                                                         |
| View-Only-User (Read Only)              |                                                                   |                                                                         |
| Default User Role                       | Access Admin Administrator Discovery Admin External Database User | To specify the default user role if user is not found in any group      |
| Group Member Attribute                  | member                                                            |                                                                         |
| Group Member URL Attribute              |                                                                   |                                                                         |
|                                         |                                                                   |                                                                         |
| Shell Access Filter                     |                                                                   |                                                                         |
| Shell Access Filter ①                   | ✓ Same as Base Filter                                             |                                                                         |
| (Mandatory for FTD devices)             |                                                                   | ex. (cn=jsmith), (!cn=jsmith), (&(cn=jsmith)( (cn=bsmith)(cn=csmith*))) |
|                                         |                                                                   |                                                                         |
| Additional Test Parameters              |                                                                   |                                                                         |
| User Name                               |                                                                   |                                                                         |
| Password                                |                                                                   |                                                                         |
|                                         |                                                                   |                                                                         |
| *Required Field                         |                                                                   |                                                                         |
|                                         | Save Test Cancel                                                  |                                                                         |

Step 4. Enable the External Authentication Object and Save:

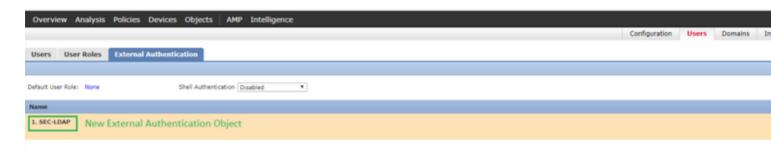

#### **Shell Access for External Users**

The FMC supports two different internal admin users: one for the web interface, and another with CLI access. This means there is a clear distinction between who can access the GUI and who can also access CLI. At the time of installation, the password for the default admin user is synchronized in order to be the same on both GUI and CLI, however, they are tracked by different internal mechanisms, and can eventually be different.

LDAP External users must also be granted shell access.

Step 1. Navigate to System > Users > External Authentication and click Shell Authentication drop-down box as seen in the image and save:

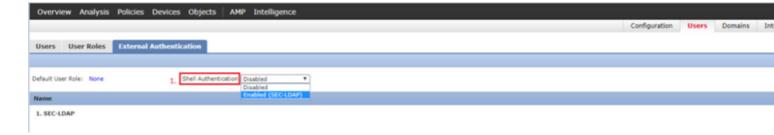

Step 2. Deploy changes in FMC.

Once shell access for external users is configured, login via SSH is enabled as seen in the image:

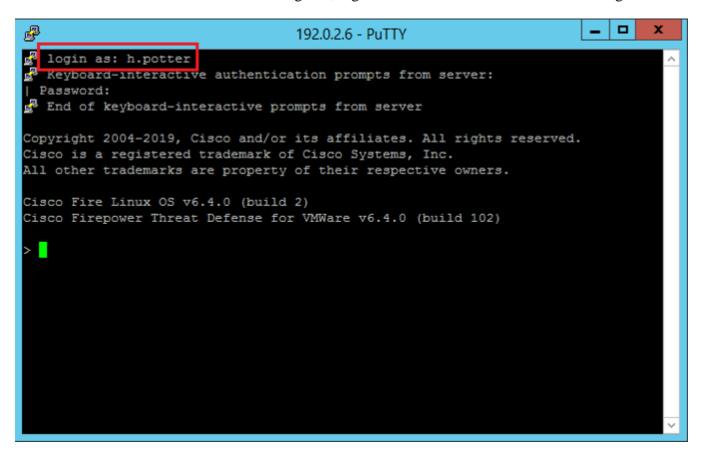

#### **External Authentication to FTD**

External authentication can be enabled on FTD.

Step 1. Navigate to Devices > Platform Settings > External Authentication. Click Enabled and save:

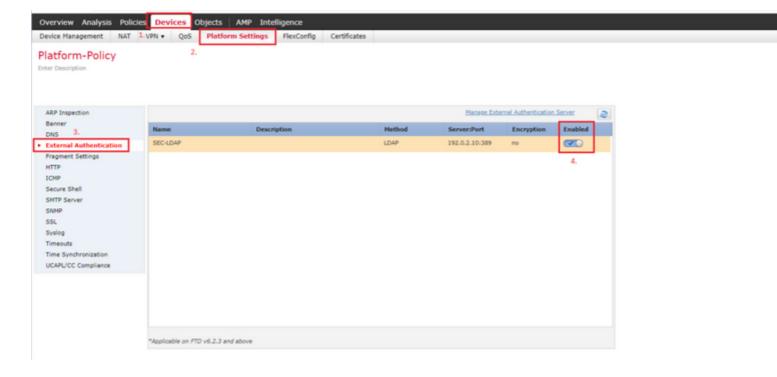

#### **User Roles**

User privileges are based on the assigned user role. You can also create custom user roles with access privileges tailored to the needs of your organization or you can use predefined roles such as Security Analyst and Discovery Admin.

There are two types of user roles:

- 1. Web Interface User Roles
- 2. CLI User Roles

For a full list of predefined roles and more information, refer to; <u>User Roles</u>.

In order to configure a default user role for all External Authentication Objects, navigate to System > Users > External Authentication > Default User Role. Choose the default user role you like to assign and click Save.

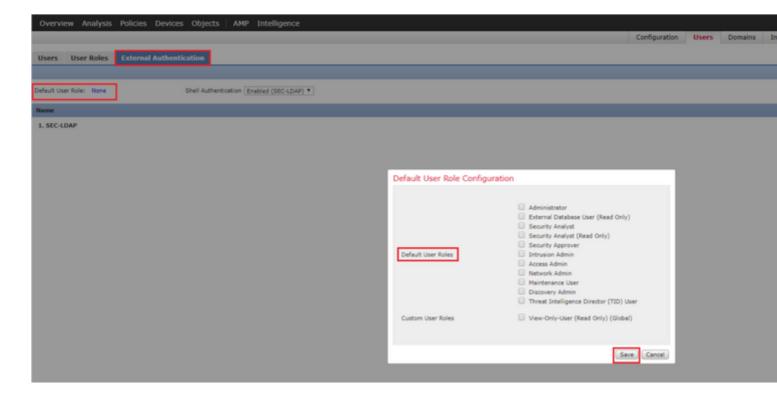

In order to choose a default user role or assign specific roles to specific users in a particular object group, you can choose the object and navigate to Group Controlled Access Roles as seen in the image:

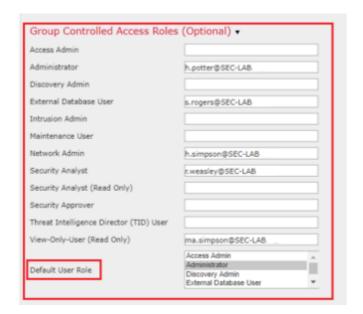

#### SSL or TLS

DNS must be configured in the FMC. This is because the Subject value of the Certificate must match the Authentication Object Primary Server Hostname. Once Secure LDAP is configured, packet captures no longer show clear text bind requests.

SSL changes the default port to 636, and TLS keeps it as 389.

**Note**: TLS encryption requires a certificate on all platforms. For SSL, the FTD also requires a certificate. For other platforms, SSL does not require a certificate. However, it is recommended that you always upload a certificate for SSL in order to prevent man-in-the-middle attacks.

Step 1. Navigate to Devices > Platform Settings > External Authentication > External Authentication Object and enter the Advanced Options SSL/TLS information:

| LDAP-Specific Parameters    |                            |  |                              |
|-----------------------------|----------------------------|--|------------------------------|
| Base DN *                   | DC=SEC-LAB Fetch DNs       |  | ex. dc=sourcefire,dc=com     |
| Base Filter                 |                            |  | ex. (cn=jsmith), (!cn=jsmith |
| User Name *                 | h.potter@SEC-LAB           |  | ex. cn=jsmith,dc=sourcefire  |
| Password *                  |                            |  |                              |
| Confirm Password *          |                            |  |                              |
| Show Advanced Options       | •                          |  |                              |
| Encryption                  | ○ SSL ○ TLS ● None         |  |                              |
| SSL Certificate Upload Path | Choose File No file chosen |  | ex. PEM Format (base64 enc   |
| User Name Template          | %s                         |  | ex. cn=%s,dc=sourcefire,dc   |
| Timeout (Seconds)           | 30                         |  |                              |

Step 2. Upload the certificate of the CA who signed the certificate of the server. The certificate must be in PEM format.

| LDAP-Specific Parameters    |                                |                              |
|-----------------------------|--------------------------------|------------------------------|
| Base DN *                   | DC=SEC-LAB Fetch DNs           | ex. dc=sourcefire,dc=com     |
| Base Filter                 |                                | ex. (cn=jsmith), (!cn=jsmith |
| User Name *                 | h.potter@SEC-LAB               | ex. cn=jsmith,dc=sourcefire  |
| Password *                  |                                |                              |
| Confirm Password *          |                                |                              |
| Show Advanced Options       | ▼                              |                              |
| Encryption                  | ○ SSL ● TLS ○ None             |                              |
| SSL Certificate Upload Path | Choose File CA-Cert-base64.cer | ex. PEM Format (base64 end   |
| User Name Template          | %s                             | ex. cn=%s,dc=sourcefire,dc   |
| Timeout (Seconds)           | 30                             |                              |
|                             |                                |                              |

Step 3. Save the configuration.

# Verify

#### **Test Search Base**

Open a Windows command prompt or PowerShell where LDAP is configured and type the command: dsquery user -name <known username> .

For example:

PS C:\Users\Administrator> dsquery user -name harry\*
PS C:\Users\Administrator> dsquery user -name \*

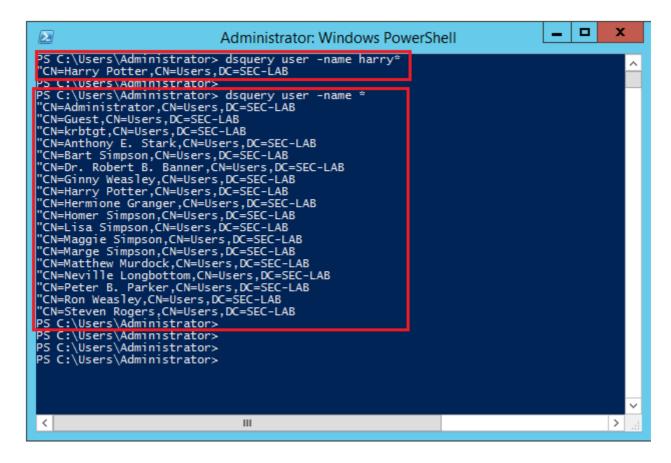

## **Test LDAP Integration**

Navigate to System > Users > External Authentication > External Authentication Object. At the bottom of the page, there is an Additional Test Parameters section as seen in the image:

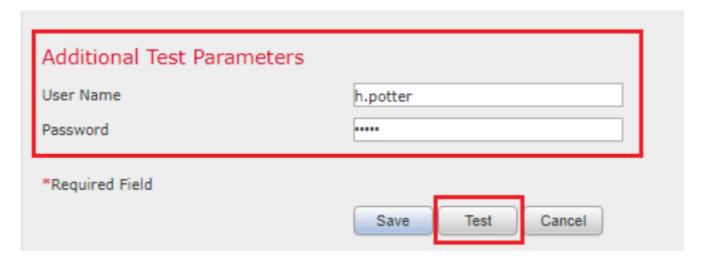

Choose the Test in order to see the results.

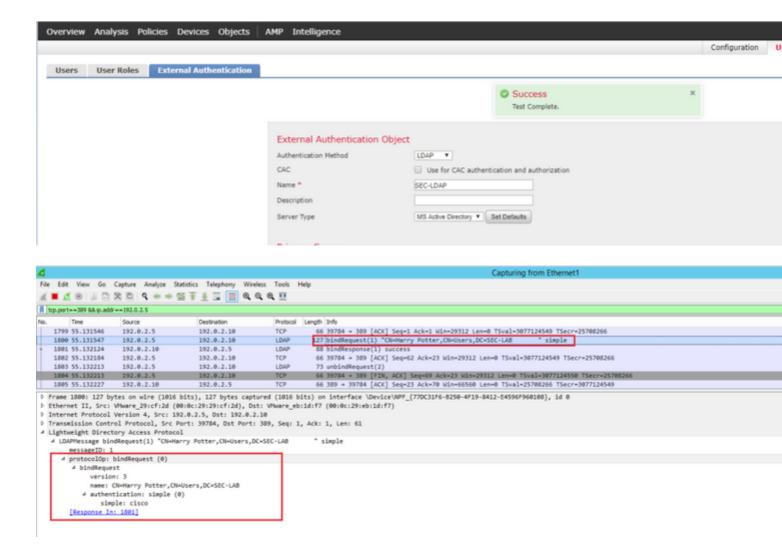

## **Troubleshoot**

#### How do FMC/FTD and LDAP interact to download users?

In order for FMC to be able to pull users from a Microsoft LDAP server, the FMC must first send a bind request on port 389 or 636 (SSL) with the LDAP administrator credentials. Once the LDAP server is able to authenticate FMC, it responds with a success message. Finally, FMC is able to make a request with the search Request message as described in the diagram:

<< --- FMC sends: bindRequest(1) "Administrator@SEC-LAB0" simple LDAP must respond with: bindResponse(1) success --- >> << --- FMC sends: searchRequest(2) "DC=SEC-LAB,DC=NET" wholeSubtree

Notice that the authentication sends passwords in the clear by default:

```
83 4,751887
                      192.0.2.5
                                            192,0,2,10
                                                                                           [SYN] Seq=0 Win=29200 Len=0 MSS=1460 SACK PERM=1 TSval=3073529344
     84 4.751920
                      192.0.2.10
                                           192.0.2.5
                                                                 TCP
                                                                            74 389 → 38002 [SYN, ACK] Seq=0 Ack=1 Win=8192 Len=0 MSS=1460 WS=256 SACK_PERM=1 1
     85 4.751966
                      192.0.2.5
                                            192.0.2.10
                                                                 TCP
                                                                            66 38002 + 389 [ACK] Seq=1 Ack=1 Win=29312 Len=0 TSval=3073529344 TSecr=25348746
                                                                           110 bindRequest(1) "Administrator@SEC-LABO" simple
     86 4.751997
                                                                 LDAP
                      192.0.2.5
                                            192,0,2,10
                                                                            88 bindResponse(1) success
     87 4.752536
                      192.0.2.10
                                           192.0.2.5
                                                                 LDAP
     88 4.752583
                      192.0.2.5
                                           192.0.2.10
                                                                 TCP
                                                                            66 38002 + 389 [ACK] Seq=45 Ack=23 Win=29312 Len=0 TSval=3073529345 TSecr=25348740
                                                                          122 searchRequest(2) "DC=SEC-LAB
     89 4.752634
                      192.0.2.5
                                           192.0.2.10
                                                                 LDAP
                                                                                                                  ' wholeSubtree
▶ Frame 86: 110 bytes on wire (880 bits), 110 bytes captured (880 bits) on interface \Device\NPF_{77DC31F6-8250-4F19-8412-E4596F960108}, id 0
 Ethernet II, Src: WMware_29:cf:2d (00:0c:29:29:cf:2d), Dst: WMware_eb:1d:f7 (00:0c:29:eb:1d:f7)
▶ Internet Protocol Version 4, Src: 192.0.2.5, Dst: 192.0.2.10
  Transmission Control Protocol, Src Port: 38002, Dst Port: 389, Seq: 1, Ack: 1, Len: 44
  Lightweight Directory Access Protocol
   4 LDAPMessage bindRequest(1) "Administrator@SEC-LABO" simple
       messageID: 1
      4 protocolOp: bindRequest (0)
          bindRequest
             version: 3
             name: Administrator@SEC-LAB0
            authentication: simple (0)
                simple: Clscot@c
```

## How do FMC/FTD and LDAP interact to authenticate a user login request?

In order for a user to be able to log in to FMC or FTD while LDAP authentication is enabled, the initial login request is sent to Firepower, however, the username and password are forwarded to LDAP for a success/deny response. This means that FMC and FTD do not keep password information locally in the database and instead await confirmation from LDAP on how to proceed.

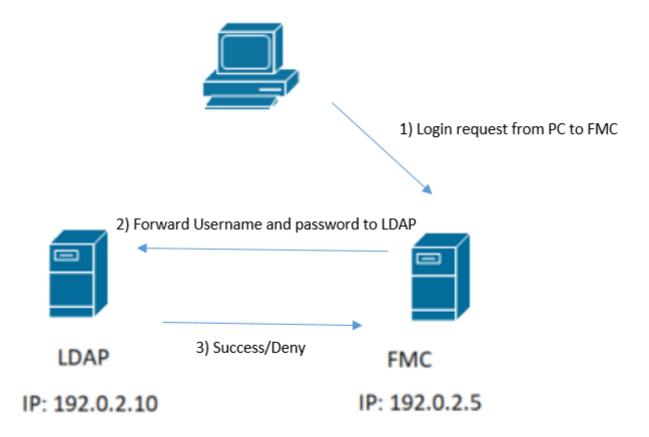

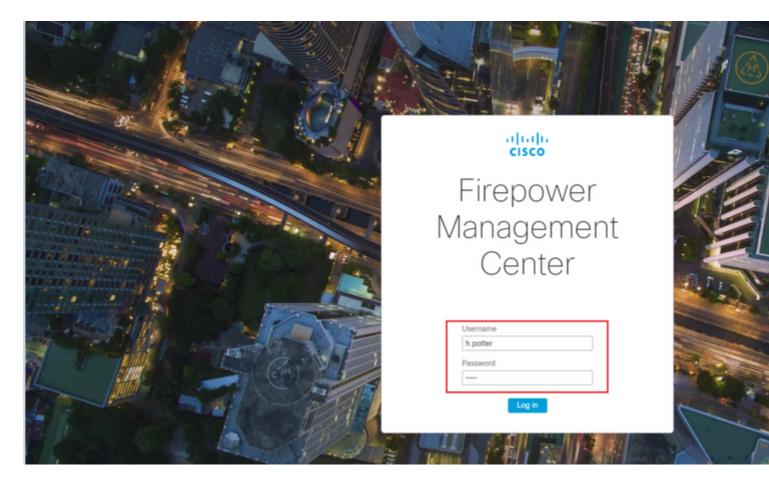

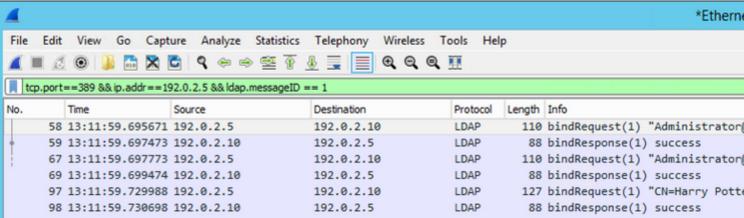

If the username and password are accepted, an entry is added in the web GUI as seen in the image:

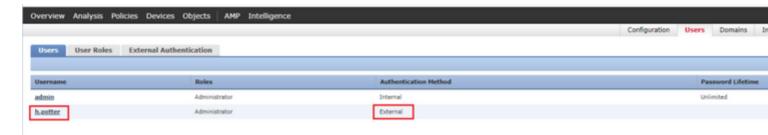

Run the command show user in FMC CLISH in order to verify user information: > show user <username>

The command displays detailed configuration information for the specified user(s). These values are displayed:

Login â€" the login name

UID â€" the numeric user ID

Auth (Local or Remote) â€" how the user is authenticated

Access (Basic or Config) â€" the privilege level of the user

Enabled (Enabled or Disabled) â€" whether the user is active

Reset (Yes or No) â€" whether the user must change the password at the next login

Exp (Never or a number) â€" the number of days until the password of the user must be changed

Warn (N/A or a number) â€" the number of days a user is given in order to change their password before it expires

Str (Yes or No) â€" whether the password of the user must meet the criteria to check the strength Lock (Yes or No) â€" whether the account of the user has been locked due to too many login failures Max (N/A or a number) â€" the maximum number of failed logins before the account of the user is locked

## SSL or TLS does not Work as Expected

If you do not enable DNS on the FTDs, you can see errors in the pigtail log that suggest that LDAP is unreachable:

```
root@SEC-FMC:/$ sudo cd /var/common
root@SEC-FMC:/var/common$ sudo pigtail
```

```
MSGS: 03-05 14:35:31 SEC-FTD sshd[10174]: pam_unix(sshd:auth): authentication failure; logname= uid=0 extends of the state of the state
```

Ensure that Firepower is able to resolve the LDAP Servers FQDN. If not, add the correct DNS as seen in the image.

FTD: Access the FTD CLISH and run the command: > configure network dns servers < IP Address>.

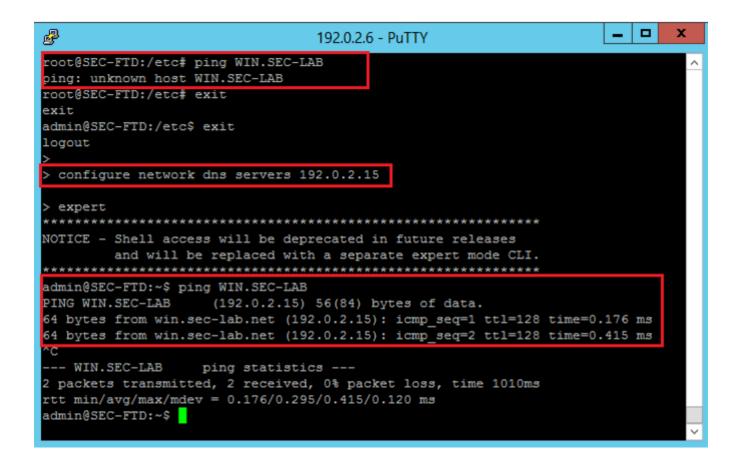

FMC: Choose System > Configuration, and then choose Management Interfaces as seen in the image:

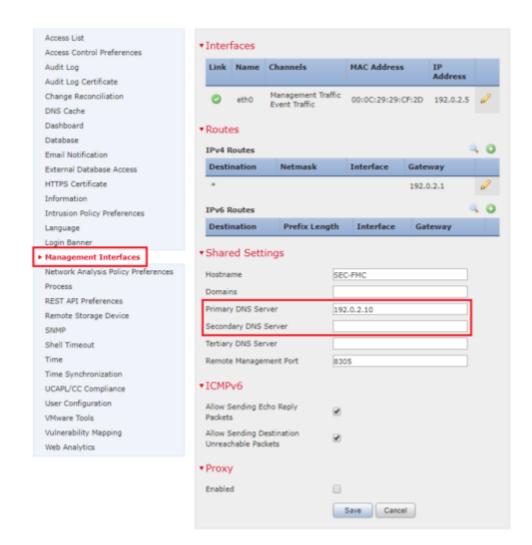

Ensure the certificate uploaded to FMC is the certificate of the CA who signed the server certificate of the LDAP, as illustrated in the image:

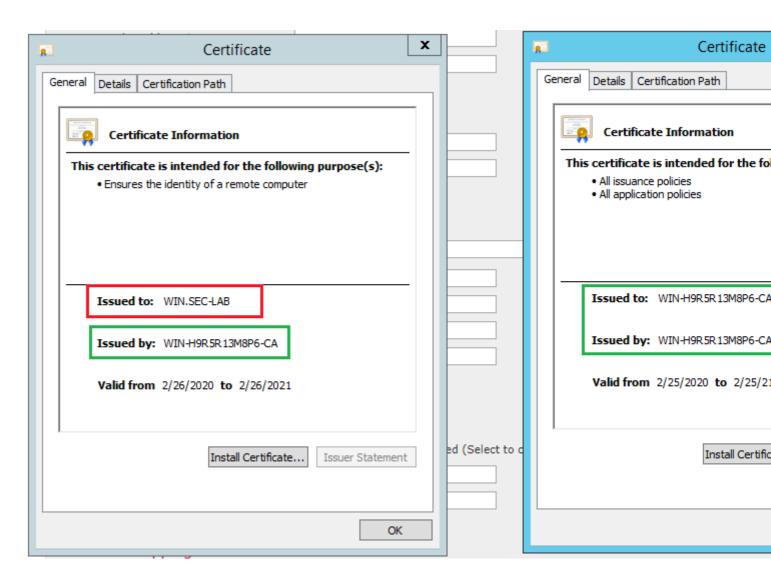

Use packet captures in order to confirm LDAP server sends the correct information:

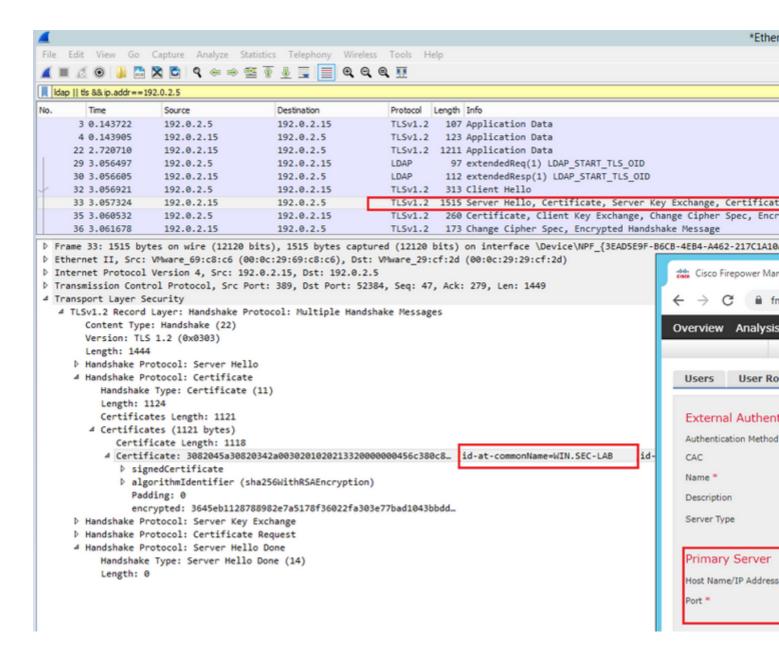

# **Related Information**

- User Accounts for Management Access
- <u>Cisco Firepower Management Center Lightweight Directory Access Protocol Authentication Bypass</u>
   Vulnerability
- Configuration of LDAP Authentication Object on FireSIGHT System
- Technical Support & Documentation Cisco Systems